### **WDDOA GAME DAY PREPARATION** Club Pass / Game Card / Scores

#### Team Manager Instruction Manual

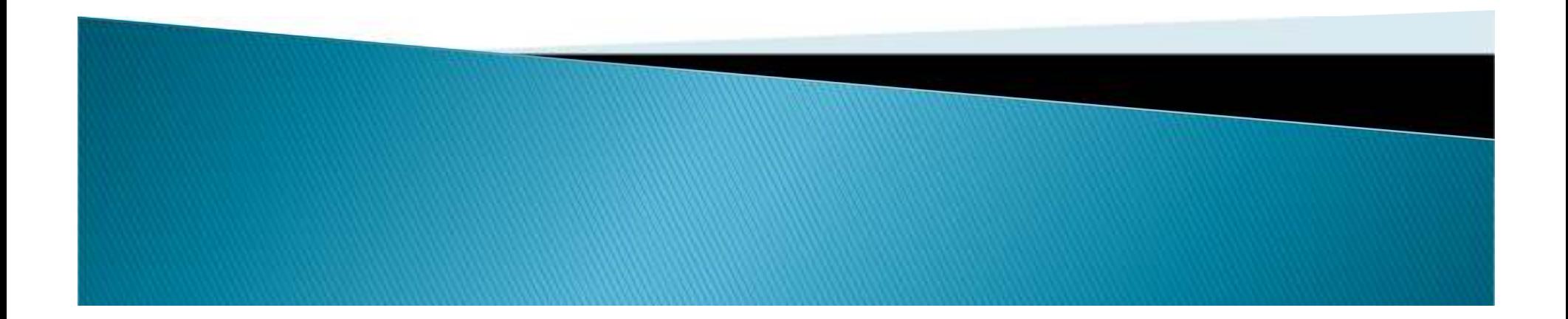

#### PREPARING YOUR GAME DAY ROSTER...

- ▶ Access the GotSoccer website at: www.GotSoccer.com to login to your team account.<br>Plases make sure that you sligh the "Teams & Team Officials" legin link and enter you
- ▶ Please make sure that you click the "Teams & Team Officials" login link and enter your User ID/Password after selecting the "Team Account" option.

Note: The User ID/Password required to access the team account was set up by your <mark>CLUB REGISTRAR</mark> when the team was initially formed/entered into GotSoccer for the season

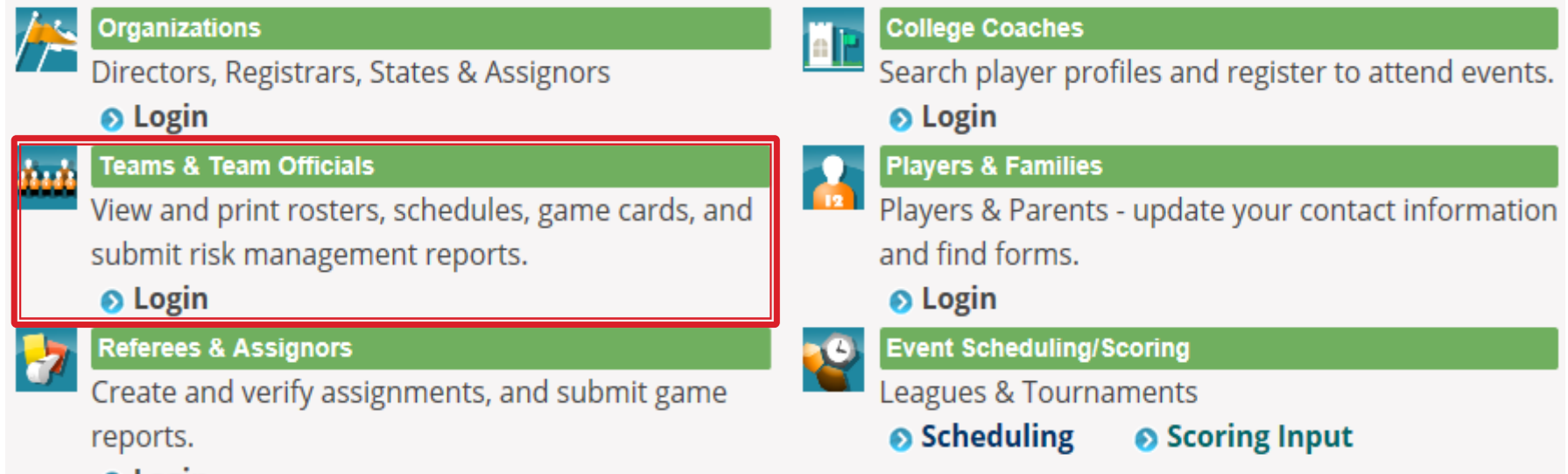

**O** Login

 $\mathbf{F}$ When preparing the game day roster **ONLY** activated players will appear on the game card. Primary players rostered to your team will be shown as activated in the system and will automatically appear on the game card, unless they are deactivated. There is a limit of 16 players for U11-U12 & 18 players for U13-U19 who can be active and appear on the game card, this total is made up of primary players (including any serving a suspension) and club pass players. Note: U16–U19 teams who can roster up to **22 players should deactivate players** to reach the 18 active players or at a minimum line through printed players on the game card.

 $\blacktriangleright$  Once logged in you will be looking at your teams "Home" page. From this home screen, the Event Registration History box can be viewed which displays all of the current events your team is entered in.

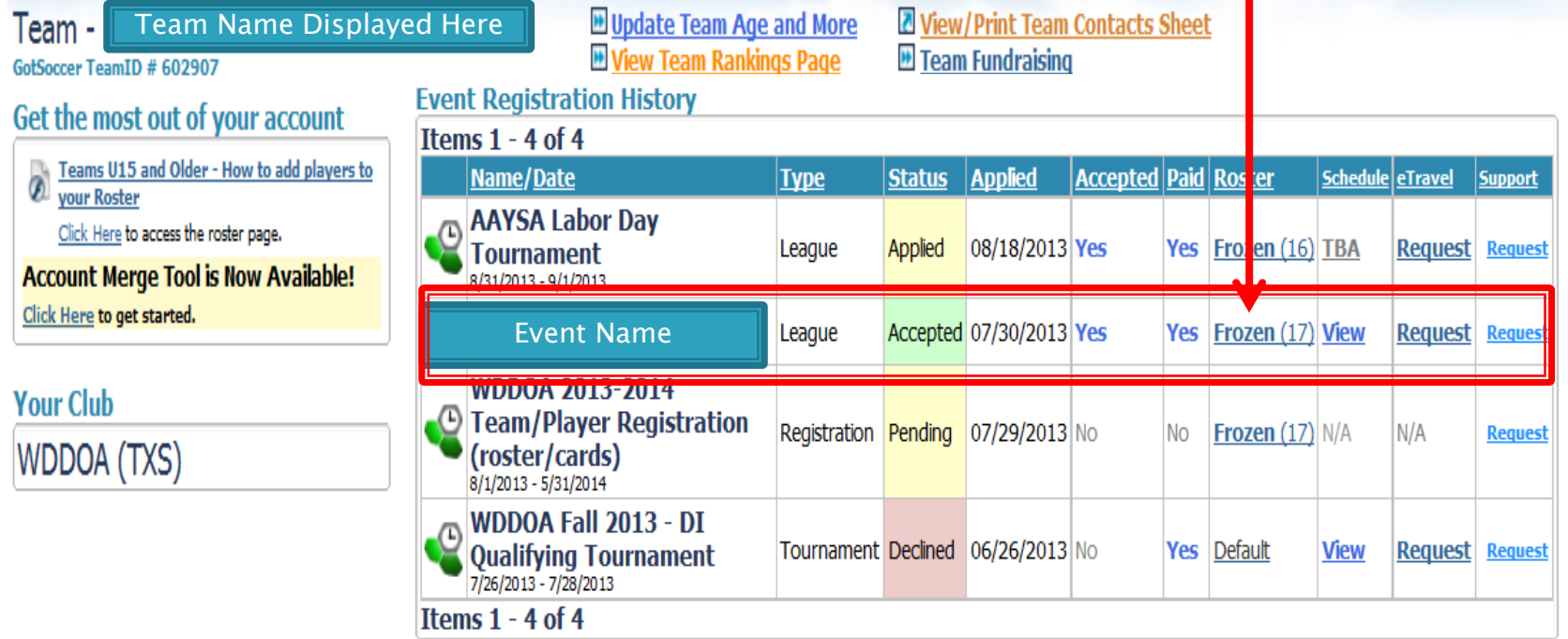

 $\blacktriangleright$  To access the team roster information, locate the event in the Event Registration History box in which you wish to work. In this instance it would be the WDDOA flight that your team is participating in: WDDOA Flight 1 – Prime, WDDOA Flight 2 – Challenger or WDDOA Flight 3 –<br>Alpha - Click on the link in the "**Poster**" solumn for the event. This will then display the surre Alpha. Click on the link in the "Roster" column for the event. This will then display the current team roster for this specific event.

 After clicking on the "frozen" roster within the event, you will be directed to your primary player list. This is where you will start to build your game day / Active roster.

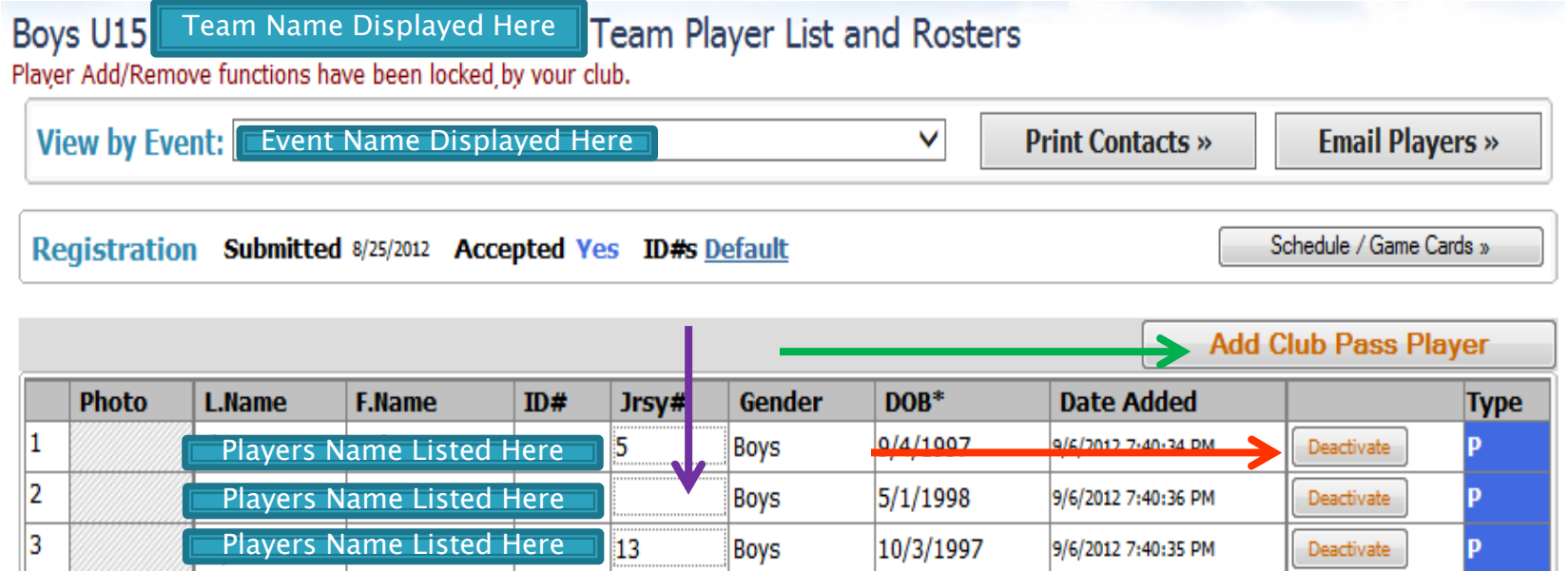

- ¥. From this screen, you can choose to "Deactivate" a primary player (not serving a suspension) or use the "Add Club Pass Player" function to add players to your team pool. Deactivation of a primary player REMOVES them from BOTH the active player list/game card and places them in the Inactive & Club Pass Player list, located directly below the primary player list.
- ▶ The jersey numbers may also be updated from this screen by highlighting the Jrsy  $#$ field, entering the correct information and then hitting the "Tab" key to save/update the players record. The jersey number box will quickly highlight in orange after hitting tab.

- Club pass players may be added to a team's player pool (see STYSA Rule 3.8.3 (f) for specific requirements) and must be registered to another team within the same club.
- $\blacktriangleright$  Based on STYSA rules, the maximum number of players that may club pass per game is:
	- U11-U12: 3 Player per game may participate using a club pass.
	- $\bullet$ U13-U19: 4 Players per game may participate using a club pass
- $\blacktriangleright$  A player can appear in multiple team player pools. Club pass players must be added to the player pass pool, activated onto the game day roster, and printed (from the GotSoccer system) onto the official game card in order to be eligible to participate. **NO HANDWRITTEN** PLAYERS ARE ALLOWED! Reminder: A CPP may play in no more than two games in a day as a CPP.
- ▶ From the "Team Player List and Roster" screen click the "**Add Club Pass Player**" button

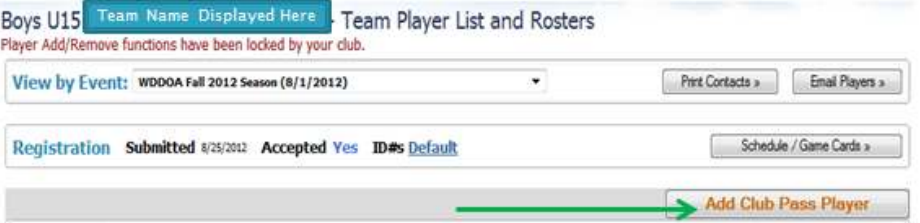

 $\blacktriangleright$  Then the "Add Club Pass Player" search box will appear (as shown below). Enter the Last Name, First Name or ID # and the PLAYER'S primary team age group (NOT the age group of your team ), click search and results of the search will be displayed.

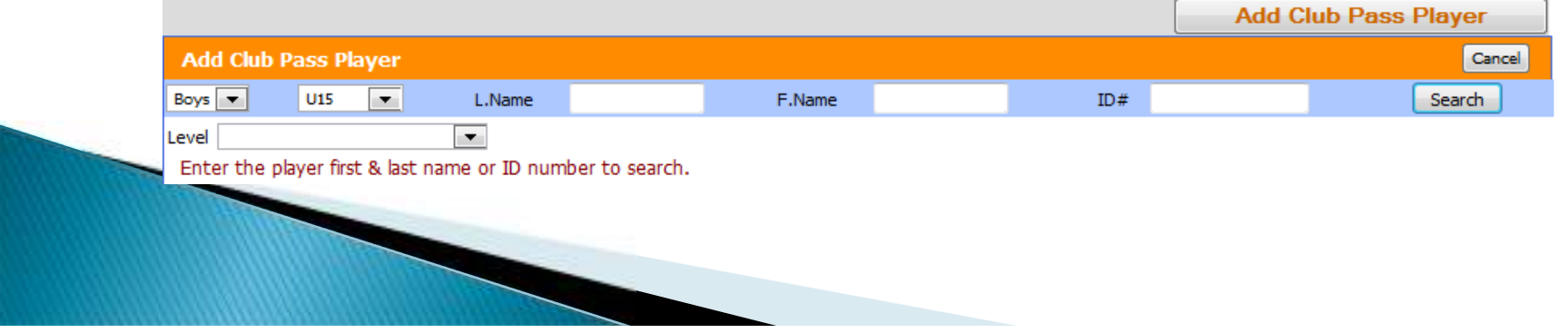

 $\mathbf{F}$ The club pass player search results will be displayed:

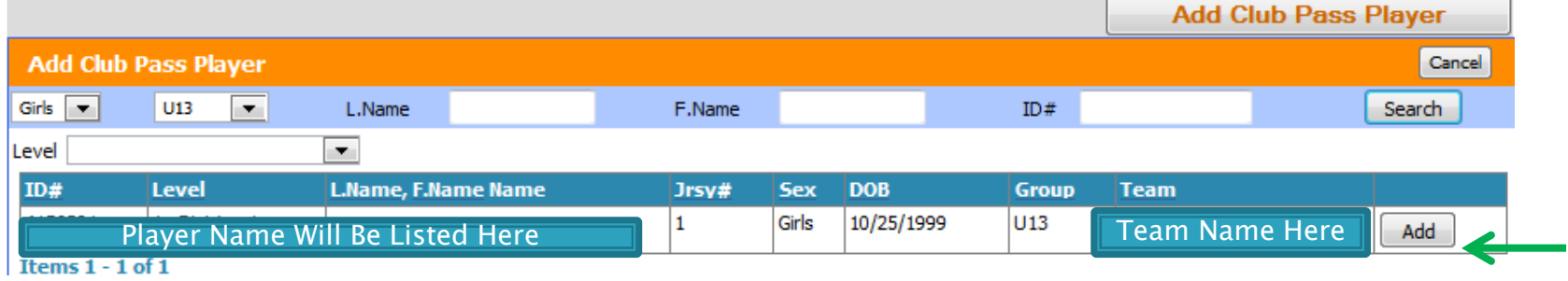

- $\blacktriangleright$ Click the "Add" button and the player will be added to the Inactive & Club Pass Player list. This list will show all inactive as well as club pass players below the active player list.
	- Note: "P" indicates a primary player that has been deactivated and "CP" indicates a club pass player.

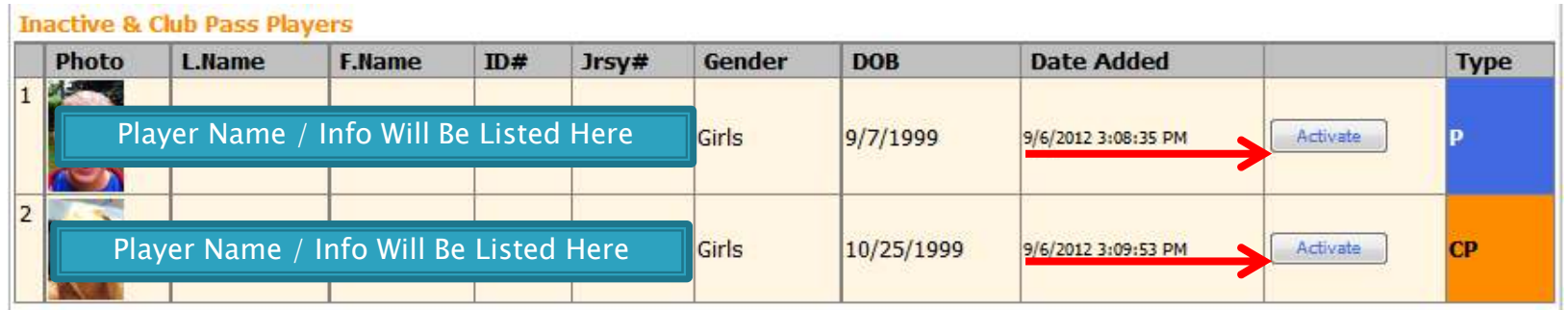

 $\blacktriangleright$  To add a player to the Active roster (which is the roster that will print on the game card) Click the "Activate" button for the player and they will move up to the Active Player List.

- All jersey numbers should be updated in the system to reflect the MAIN jersey number of each player. Once the correct players with jersey numbers are listed on the Active<br>... player list/roster (primary or club pass) with the roster not exceeding the maximum limit as defined per age group (<u>16 players for U11–U12 or 18 players for U13–U19</u>) your<br>game day roster is complete. These are the only players that will appear and print on the game day roster is complete. These are the only players that will appear and print on the game card(s) until an update is made to the Active Roster.
- ¥. Note: U16-U19 teams who can roster up to 22 players should deactivate players to reach the 18 active players or at a minimum line through printed players on the game card that will not be participating. Any game card received where the maximum number<br>of active players (players not lined through) exceeds 1.8 may be subject to a fine and (or of active players (players not lined through) exceeds 18 may be subject to a fine and/or forfeit.
- ▶ **Players MUST NOT be handwritten on the game card.** If a player is not printed (from the GotSoccer system) on the official (paper) game card (primary player and/or club pass) they **are not eligible** to participate. Game cards received with handwritten players will be deemed automatic forfeits regardless of the situation and/or status of the handwritten player and are subject to fines. No Exceptions!

Fines: 100.00 per Handwritten Player / 250.00 Forfeit

¥. **SUSPENDED PLAYERS:** Please be aware that any player that is serving a game suspension **<u>MUST</u>** appear on the game card with an indication they are serving a suspension in<br>erder to resolve sredit for the sit, out, Players serving a suspension should be lined. order to receive credit for the sit-out. Players serving a suspension should be lined through on the game card and "Sat Out" should be written next to their name. This player will count towards your maximum game card / active roster limit.

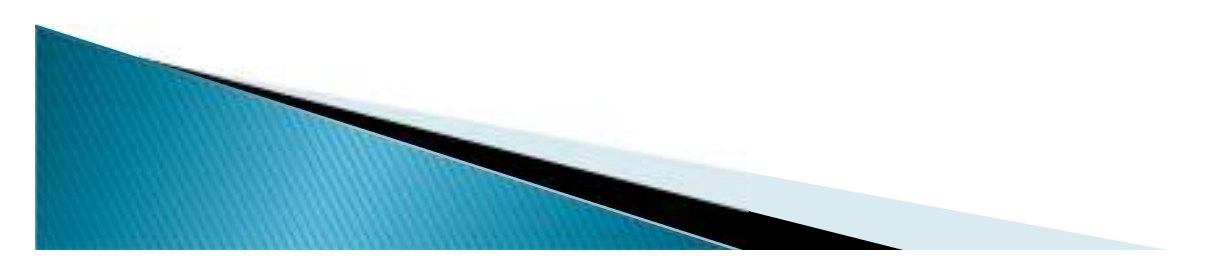

#### **GAME CARD PRINTING...**

- Game Report (game cards) will <mark>ONLY</mark> be available for download/printing 48 hours prior to the game. Each team should carefully prepare their game day roster before every game and then DOUBLE CHECK the information: Player Names, Field Number and Game Time.
- $\blacktriangleright$ **BOTH TEAMS** are **required** to print a copy of the game report (game card) and take it to the field. Only are game gard should be presented to the referse grou and used as the the field. Only one game card should be presented to the referee crew and used as the official card of the game.
- $\blacktriangleright$  There are several ways to access and print a game report (card) from the system but here is one way to access/print the information from the same screen being used to build your teams Active player list / roster.
- $\mathbf{r}$  While on this screen the Active roster will appear on the left side and the team's schedule will appear on the right side of the page.

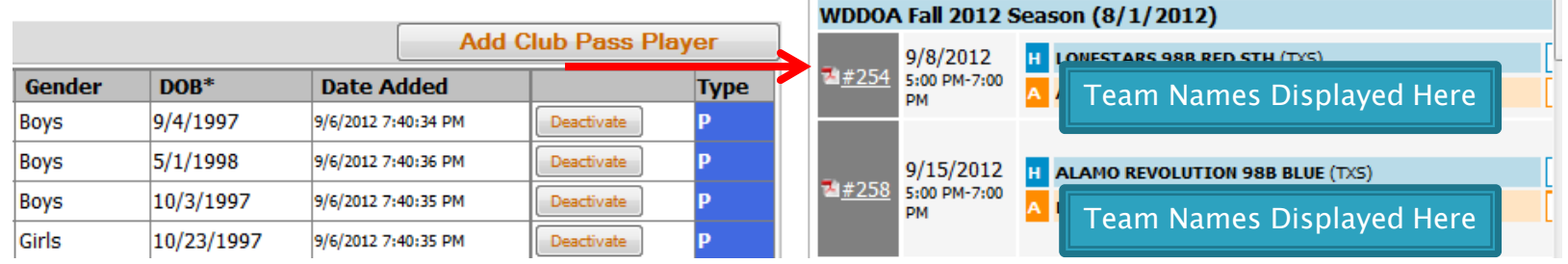

- ¥ To print a game report (game card) click on the "PDF" icon next to the game and choose Open on the screen that is displayed.
- ▶ This will open up the PDF file and the game report can be printed.

#### REPORTING GAME RESULTS...

#### Game Card Submission, After the Game:

- ▶  $\triangleright$  Neutral Model: The official game card will be turned in to the site coordinator by the referee. If you are playing at an alternate location or a weeknight game then there may not be a site coordinator on duty. In this instance, please follow the Home/Away Model instructions located below.
- $\blacktriangleright$ Home/Away Model: The winning team and/or home team in case of a tie is responsible for returning the game card to the WDDOA office no later than Wednesday of the week following the game.
- ▶ If you choose to email:  $gamecard@wddoa.org$  and/or fax the report (512-436–)<br>8014) you must still MAIL TUE ODICINAL CAME CAPD to the effice. There are no 8914) <mark>you must still MAIL THE ORIGINAL GAME CARD to the office</mark>. There are no<br>exceptions grapted on this! exceptions granted on this!
- ¥. Please mail the card to: WDDOA 3000 Joe DiMaggio Blvd, Suite 68 Round Rock, TX 78665

#### Reporting Game Results in GotSoccer:

▶ All game scores should be noted by each team manager. Game results (final score and both yellow/red cards) must be reported by BOTH team managers within 24 hours of the scheduled game in GotSoccer.

#### Teams can choose to use the following methods in order to report game results.

¥ Results can be reported by phone using the Phone-in Scores number, Event ID and PIN located **on the game card** or by scanning the QR code off the game card at the field:

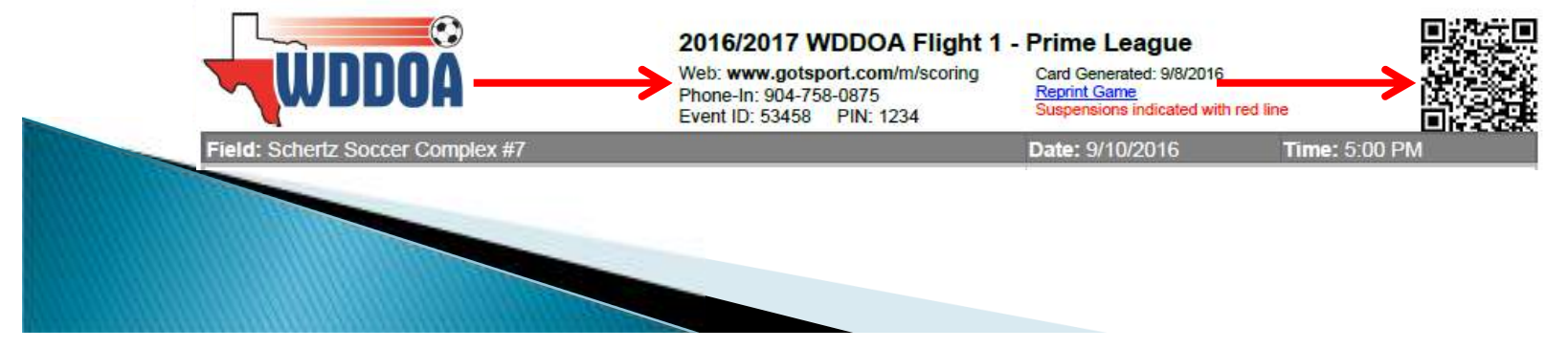

#### REPORTING GAME RESULTS CONT...

 $\blacktriangleright$  Results can also be reported by using the GotSoccer website and following the instructions: Access the GotSoccer website and choose the "Scoring Input" link located in the Event Scheduling/Scoring box.

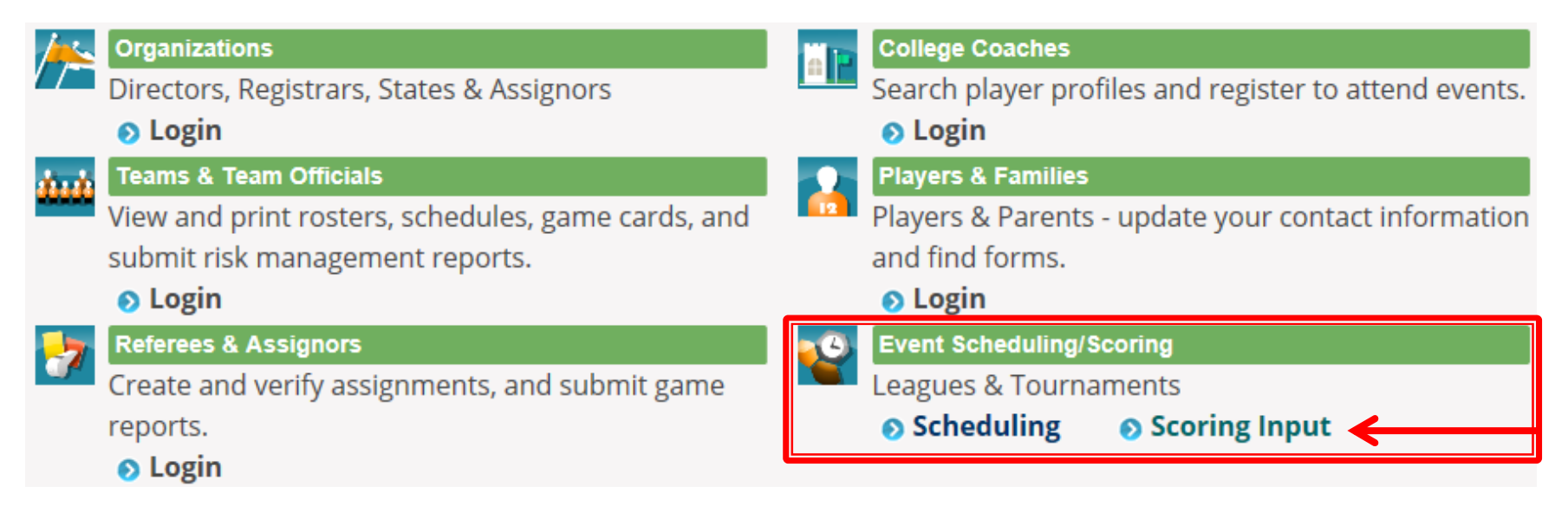

 $\blacktriangleright$  This will display the Event Scoring Access screen where, after entering the Event ID and PIN, click the "Go" button.

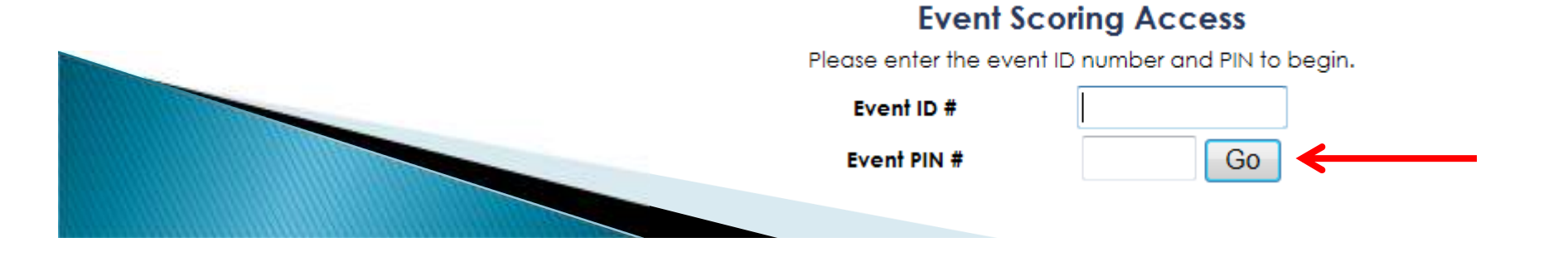

#### **REPORTING GAME RESULTS CONT...**

 $\blacktriangleright$  Then a screen will display where you will input the Game # and Click the "Go" button.

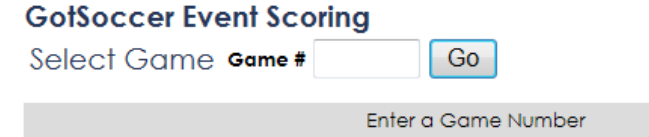

 $\blacktriangleright$  The game scoring screen will be displayed. This is where you will enter both the final game score of the game and any red/yellow cards that were issued.

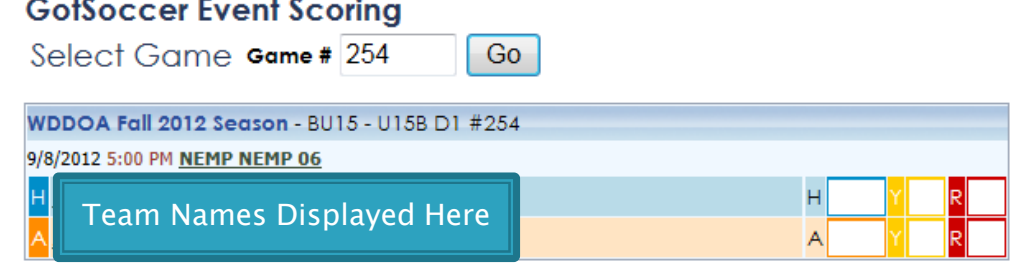

#### To Enter Game Scores:

Click inside the "H" (home team) empty box and this screen will appear and you can<br>enter hoth the home and survisors seems. Be sure to slick the "SAVE" button! enter both the home and away team scores. Be sure to click the "SAVE" button!!

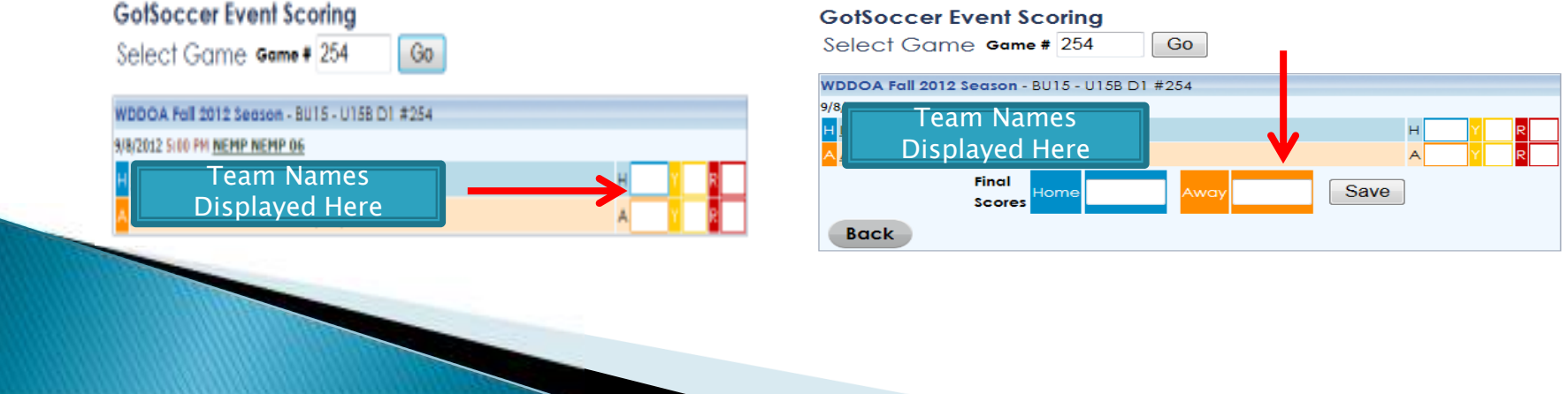

#### REPORTING GAME RESULTS CONT...

#### To Enter Yellow / Red Cards:

- $\mathbf{E}$  Enter any yellow or red cards issued by clicking the appropriate "Y" or "R" boxes to input the cards into the system for the selected team.
- Click inside the appropriate "Y" or "R" empty box and this screen will appear, where you can enter any cards issued during the game to a specific player.

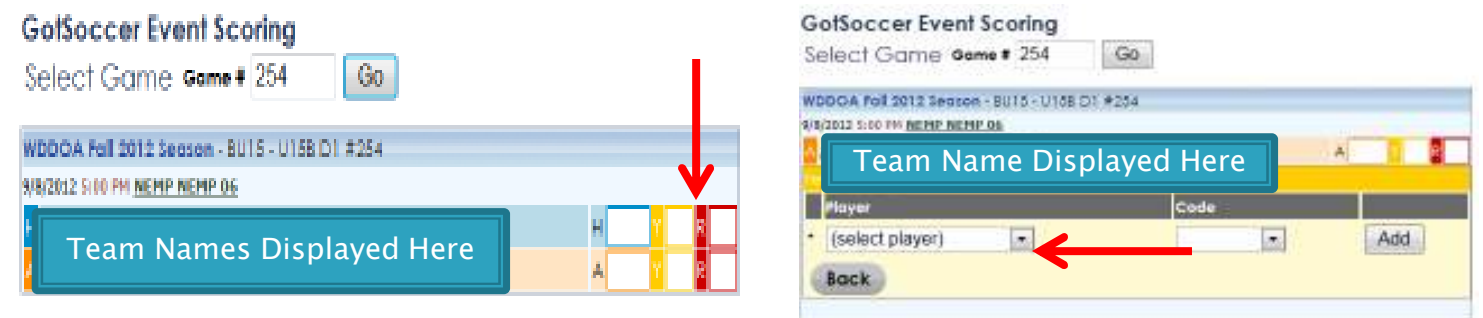

- $\blacktriangleright$ Be sure to select the correct box for the appropriate card:  $Y=Ye$ llow Card R= Red Card
- ▶ The dropdown boxes for Player and Code should be used to select the correct player and card (infraction code) reason. After entering the information, click on the "Add" button. Additional players should be entered as necessary. Once all the yellow/red cards have been entered for this team, click on the "Back" button to return to the Event Scoring screen for the game. If applicable, click on the "Y" or "R" boxes for the other team to enter any cards issued. Once all the cards are entered you should be back on the Event Scoring screen.

▶ TEAM MANAGERS ARE REQUIRED TO ENTER THIS INFORMATION INTO GOTSOCCER WITHIN 24 HOURS OF GAME COMPLETION & KEEP TRACK OF ALL Yellow / Red CARDS **ISSUED TO YOUR PLAYERS & COACHES DURING THE SEASON!**